### **Abstract Shapes**

Abstract shapes can be used on wallpapers, logos, pretty much anything you'd like. Making abstract shapes aren't all that hard either. Follow these steps to create an abstract shape of your own!

- 1) Open a new Adobe Illustrator document.
- 2) Use the **Rectangle Tool** to draw a rectangle (any size).
- 3) Click **Effect Distort & TransformPucker & Bloat**.
	- a. Click the **Preview** check box, so you can see what your settings will do in real-time.
	- b. Drag the handle to change the **Pucker & Bloat Percentage** up or down. Notice that your shape begins to morph into something new!

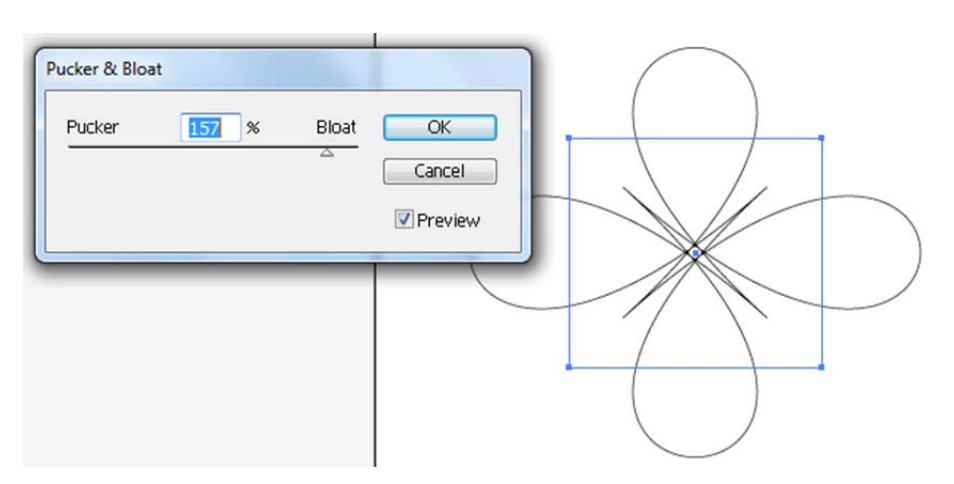

- c. Click **OK**.
- 4) Deselect the shape. Choose the Direct Selection Tool **(2)**, then select the shape. Click on one of the corners and drag outwards.
	- a. For example, after clicking the top-right corner and dragging outward, then clicking the bottomright corner and dragging inward, this is the result:

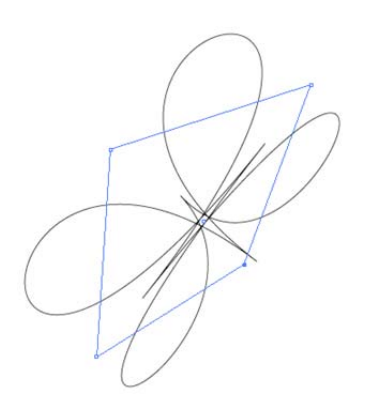

- 5) Use the **Stroke** and **Fill** tools to change the color of your abstract shape.
- 6) **Save** your drawing as *Abstract Shape*.

### **Hersey Kiss**

In this simple but tasty tutorial, you will learn how to create a milk chocolate Hersey Kiss! I will not be responsible for those who hurt themselves trying to take a bite out of their screens!

1) Using the **Pen Tool**, draw out the shape shown below (the numbers represent the order you should click).

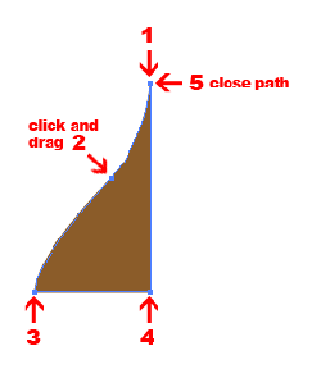

- 2) Choose **No Color** for the **Stroke** and a light brown color for the **Fill**.
- 3) Make sure your shape is selected with the **Selection Tool**. Then click **Effect3DRevolve**. Select the options shown below. If you would like to play with the highlighting settings, you can click **More Options** and do so.

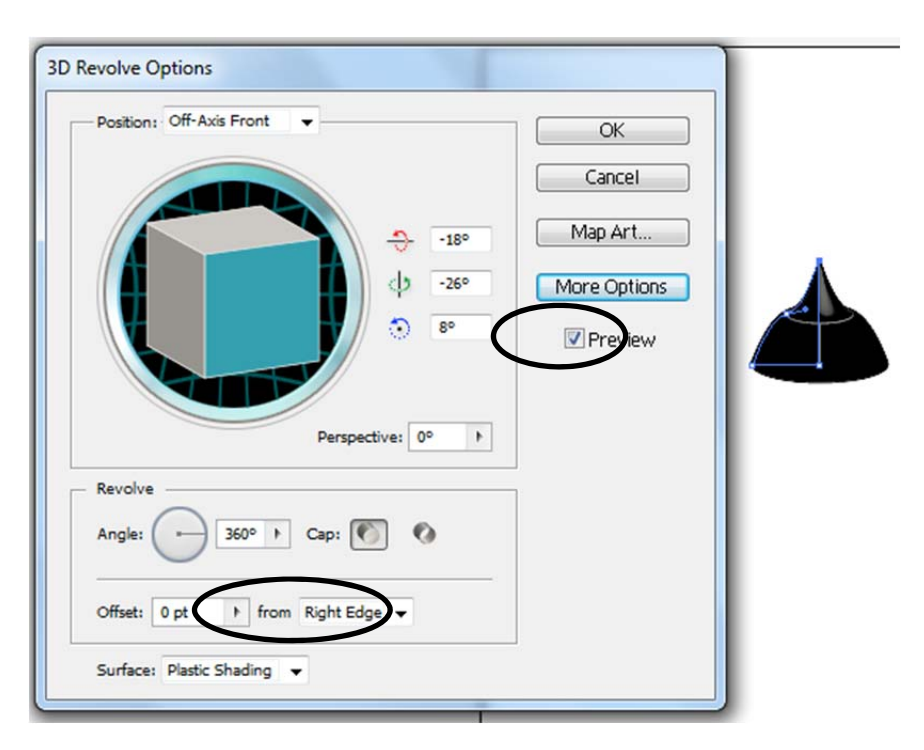

4) Here is the final result.

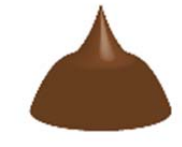

# Holiday Wreath

'Tis the season to be jolly! Well, let's pretend it's the season with this tutorial on how to create a holiday wreath.

- 1) Using the **Ellipse Tool**, hold the **Shift** key while you draw an ellipse this will give you a perfect circle.
- 2) Choose dark green for the **Fill** and the **Stroke**.
- 3) With the ellipse still selected, go to **EditCopy**, then **EditPaste in Front**. This creates a duplicate of the ellipse in front of the previous one.
- 4) With the front ellipse selected, hold down the **Shift** and **Alt** keys, grab a corner handle and drag inward.
- 5) Select both ellipses (hold the **Shift** key as you click on each) and then go to the **Pathfinder palette**. If you don't see it, click **WindowPathfinder**.
- 6) While holding down the **Alt** key, click on the **Minus Front** button. This will cut a hold into the ellipse.

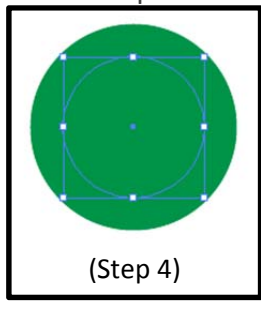

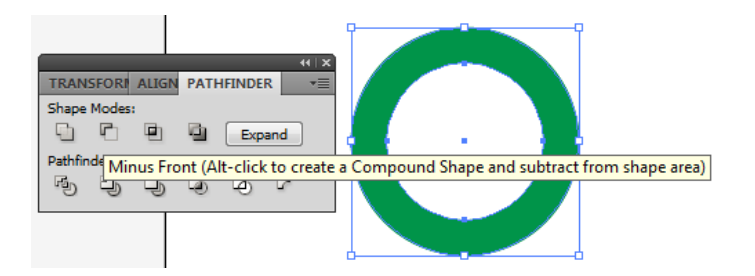

7) With the ellipse selected, go to **EffectDistort & TransformRoughen**. The Relative size may vary based on the size of your object, but if you have the Preview option checked, you can play around with the settings and see them in action. I used a Relative size of 7%, a Detail of 100 in, and Smooth points. This is my result:

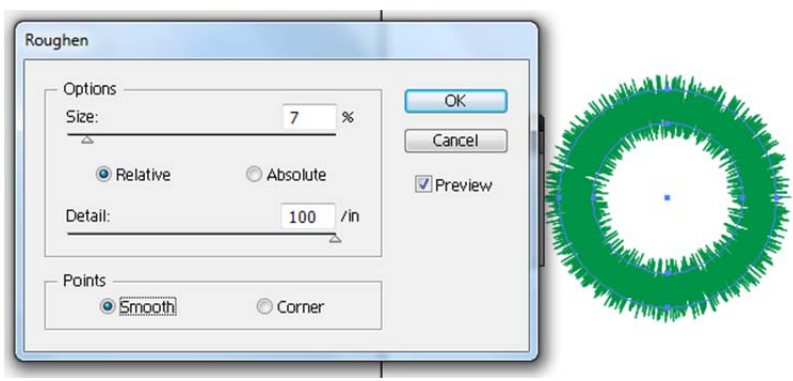

- 8) Now let's make a copy of what we have, paste it in front and then resize the front copy inward follow these steps: Select your object, click **Edit→Copy**, then **Edit→Paste in Front**. Then while holding down **Shift** and **Alt**, grab one of the corner handles and drag inward.
- 9) Change the color of the front object to a **lighter green** for both the fill and stroke. I also rotated it a little bit.

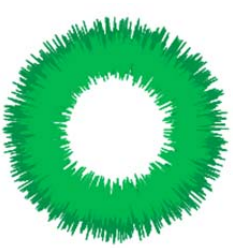

## Spirograph

Remember the Spirograph? Relive your childhood memories with this simple yet stunning effect. Learn the "Ctrl + d" shortcut to save tons of time with repetitive tasks and try out some different brushes to get some cool variations on the same idea.

- 1) Use the **Ellipse Tool** to draw an ellipse shape it doesn't have to be a perfect circle (but if you want a perfect circle, hold the **Shift** key while you draw your ellipse).
- 2) Select your ellipse. Using the **Rotate Tool**, click an inch or so below your ellipse. This sets the point around which you will rotate your ellipse. Now hold the **Alt** key while you click and drag, starting somewhere above your ellipse and moving to the right. Release the **Alt** key and your mouse button – this will make a copy of the ellipse. You should be left with two ellipses side by side in slight rotation.

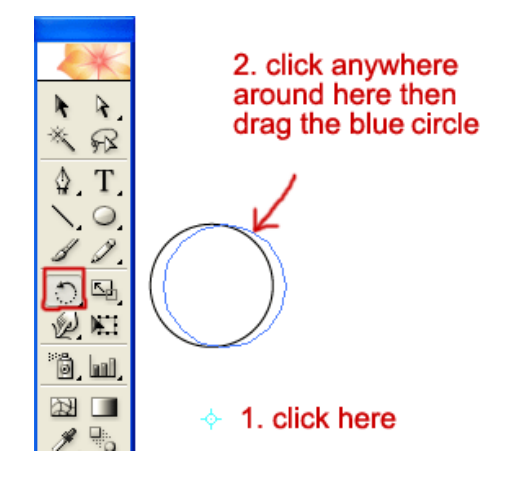

- 3) Now, just keep pressing Ctrl + d to repeat the last step over and over until you have a "circle of circles". For more excitement, if you can handle it, just hold down Ctrl + d for a while...
- 4) Don't forget to try different shapes, rotation angles, and stroke & fill.

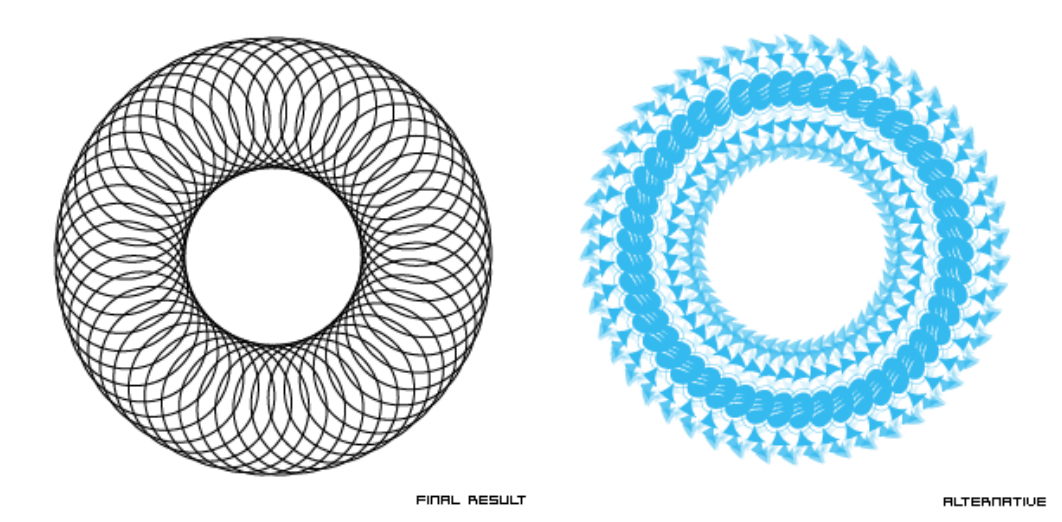

### Sunbursts

When it comes to impact and relative simplicity, it is very hard to beat a skillfully composed sunburst. Use most effectively by manga artists, they are surprisingly eye‐catching, and can make objects and characters stand out perfectly.

- 1) Select the **Polygon Tool**. Click anywhere on the screen and enter **25** for the **Radius** and **3** for the **Sides**. This should leave you with an equilateral triangle.
- 2) Go to **ObjectTransformScale** and enter the following settings (this should stretch your triangle vertically).

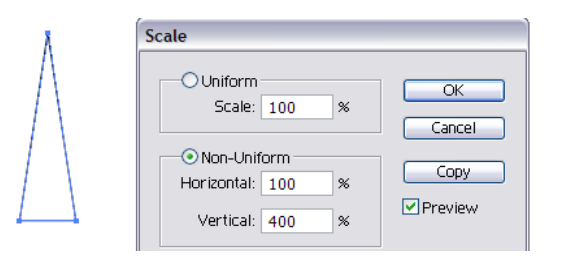

- 3) Give your triangle a **fill color** of your choice, with **no stroke**.
- 4) Go to **ViewSnap to Point**. Although this is not mandatory, it will make things easier.
- 5) Select the **Rotation Tool** and click at the top point of the triangle. This is the anchor from which the triangle will now rotate around when you use the Rotation Tool.
- 6) While holding down **Shift + Alt** on the keyboard click a little below the bottom of your triangle and drag over the area shown below. (Holding down Alt will make a copy of your triangle and Shift rotates the triangle in increments of 45 degrees.) You should now have 2 triangles as shown.
- 7) Use the **Ctrl + d** shortcut to duplicate your last action. You will end up pressing **Ctrl + d** six times to make six more copies of the triangle, completing the sunburst look.
- 8) Now use the **Selection Tool** to drag a selection rectangle around all of the triangles. Go to **Object**  $\rightarrow$  **Group** to put all of the triangles together as one group. Use the **Selection Tool** again to click your sunburst group. Then grab one of the corner handles, while holding **Shift + Alt**, drag it outward to expand the sunburst.
- 9) If you would like to add a colored background, create a **rectangle** filled with the color of your choice and send it to the back of the triangles (right click on the rectangle, go to **ArrangeSend to Back**).

1. hold shift+alt, then click here and drag

release here

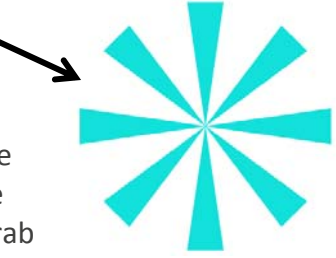

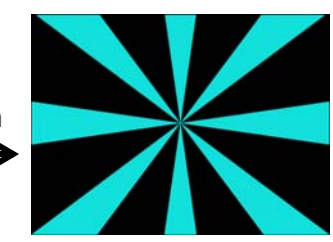